# 离校管理服务平台 使用手册 (学生版)

上海音乐学院

2022 年 5 月 20 日

# 目录

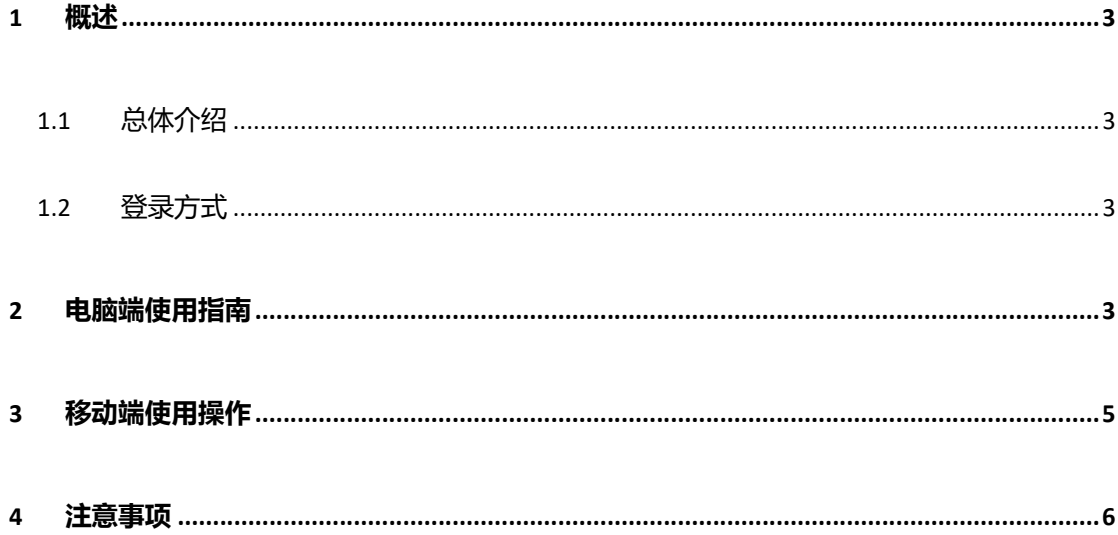

#### 1 概述

#### 1.1 总体介绍

离校管理服务平台,帮助毕业生了解离校过程中需要办理的事项,帮助学校掌握毕业生 离校的进度,提高毕业生离校办理的效率,提升毕业离校体验。

#### 1.2 登录方式

使用方式有两种:

1. 电脑端

打开浏览器,地址栏中输入离校管理服务平台地址,进入登录页面。

地址:https://lixiao.shcmusic.edu.cn 输入学校统一身份平台用户名、密码进行登录。

2. 移动端

使用微信,关注"上海音乐学院"微信企业号,在微信企业号中,找到"离校服务"应 用进行办理。

注:如果还未关注微信企业号,可参考此链接进行关注。

https://netc.shcmusic.edu.cn/2020/1222/c2280a33058/page.htm

### 2 电脑端使用指南

电脑端页面内容分为以下几个部分;

1. 顶部

顶部是系统的功能菜单,包括"离校流程"、"离校二维码"2 个菜单。

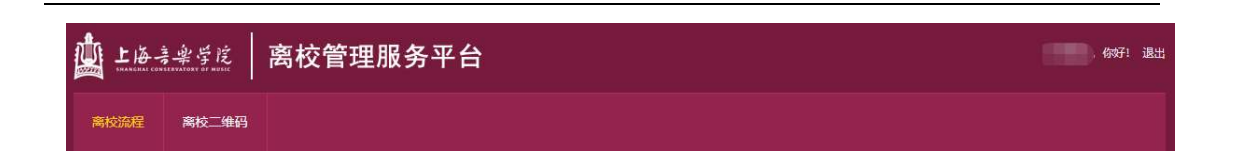

2. 上部-"离校二维码"

离校二维码,是学生的个人专属二维码,当与办理老师当面办理业务时,可出示此二维 码供老师扫描,办理老师扫描后,可快速进行办理。

离校二维码可以使用手机截屏进行图片保存,在办理离校业务时,出示截图也可以。 离校二维码生成的是个人信息,不要提供给其他人。

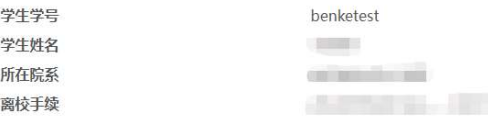

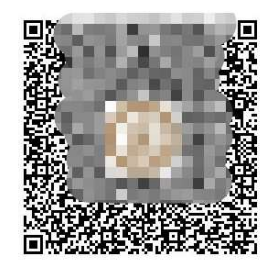

将二维码出示给业务办理人员,微信办理离校手续 温馨提示:手机保存二维码,扫码办理更快捷

3. 中间部分-"离校办理进度"

显示毕业生离校过程的全节点流程,以及个人的节点状态。分以下几种:

- 1) "无需办理", 指的是该节点本人默认通过, 无需做任何处理。
- 2) "待办理",指的是该节点本人需要办理。在线下办理完成后,该节点会被管理员老 师设置为"通过"或"未通过"。
- 3) "通过", 指的是该节点已被管理员老师通过, 即办理成功。
- 4) "未通过", 指的是该节点已被管理员老师退回, 即未办理成功, 可查看节点中的 "办理备注"获知未通过的原因,进行再次办理。
- 5) 团组织关系转移、户籍迁移,需根据页面指示按钮,填写迁移地址,提交后不可更 改,请慎重填写。(被管理员老师退回后,方可再次修改)

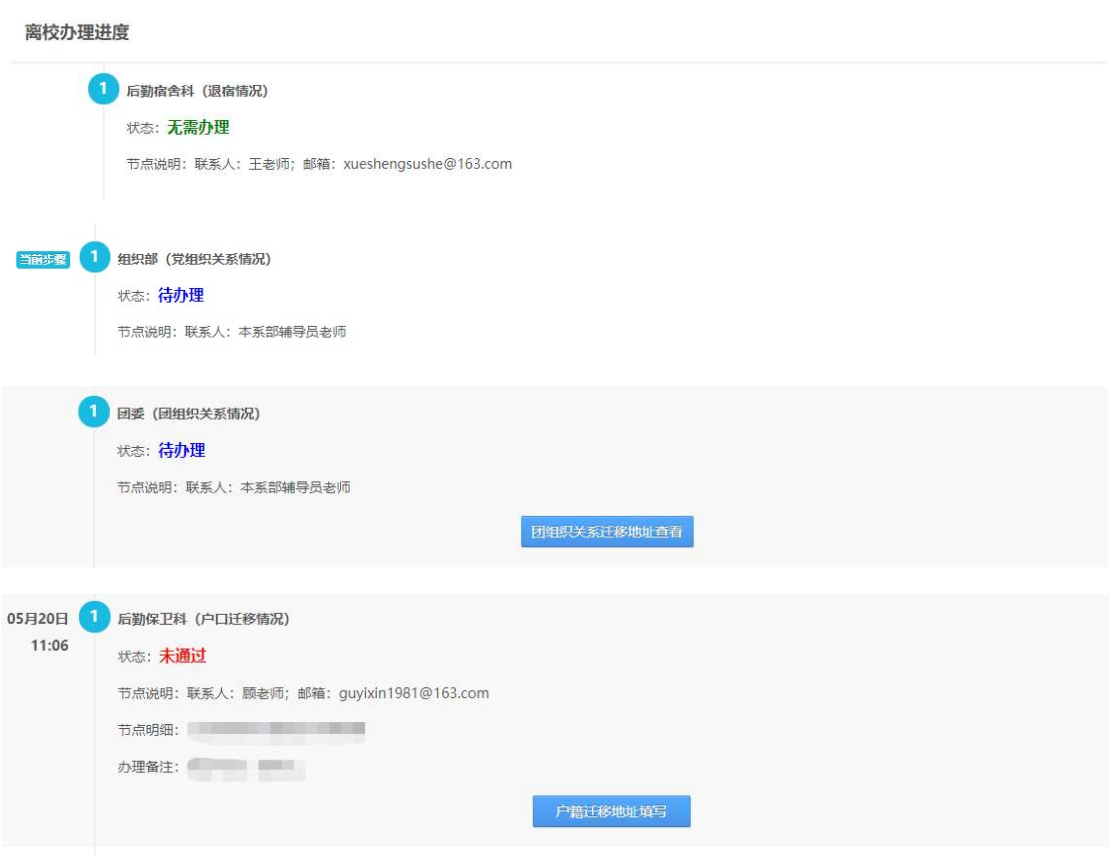

# 3 移动端使用操作

- 3.1 关注学校微信企业号
- 3.2 查看离校流程和办理情况
	- 1. 在微信企业号中,点击"离校服务"应用。

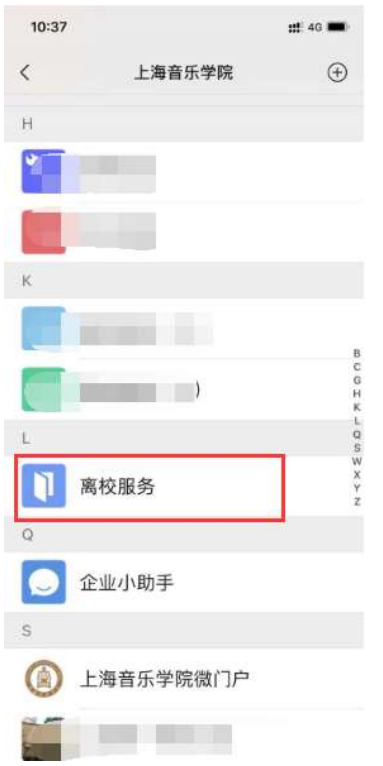

2. 进入后,可以查看到个人基本信息,离校二维码、离校办理节点及状态。节点及 状态同电脑端一致。

## 4 注意事项

1. 离校办理进度节点前面有相应的序号, 分别为 1 和 2, 只有序号为 1 的节点办理完 成后(包括无需办理),才可办理序号 2 的节点。

2. 序号 1 的节点,不分先后顺序,可同时办理。